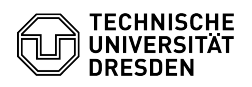

# BigBlueButton Konferenz betreten

## 03.07.2024 13:39:35

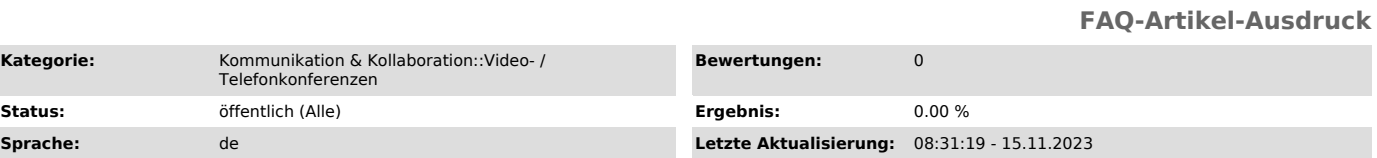

### *Schlüsselwörter*

BigBlueButton

#### *Lösung (öffentlich)*

#### Einer BigBlueButton-Konferenz beitreten

Von den Organisierenden einer Konferenz erhalten Sie einen Link\* zum Beitritt inklusive Angaben zum Startzeitpunkt. Rufen Sie den Link in Ihrem Browser auf.<br>Falls die Konferenz noch nicht gestartet oder eine Zugangsbeschränkung<br>eingestellt wurde, können Sie nicht direkt beitreten und müssen ggf. bis Einlass warten. Außerdem ist ein Zutritt nicht mehr möglich, wenn die maximale Anzahl an Personen in der Konferenz erreicht ist.

\* in der Form https://bbb.tu-dresden.de/b/abc-def-1gh-2ij

Rufen Sie den Zugangslink in Ihrem Browser auf.

Ist ein Beitritt zur Konferenz nur nach Authentifizierung möglich, müssen Sie sich ggf. erst anmelden. Klicken Sie dazu auf der Seite oben rechts auf den Button "Einloggen".

Zugangsseite für anmeldegeschützte Konferenz

Tragen Sie in der nachfolgenden Anmeldemaske Ihren ZIH-Login im gleichnamigen Feld und darunter Ihr Passwort ein. Bestätigen Sie die Eingabe per Klick auf "Anmelden". Sind Sie bereits über den ZIH-Login bei einem anderen Dienst<br>angemeldet, entfällt die Eingabe und Sie gelangen direkt in das BigBlueButton-Portal.

#### ZIH-Anmeldedialog

Falls die Konferenz mit einem Raumzugangscode geschützt ist, müssen Sie diesen zuerst eingeben. Haben Sie von den Organisierenden einen Moderationscode erhalten und möchten mit der Moderationsrolle eintreten, können Sie den Code direkt eingeben. Klicken Sie anschließend auf die Schaltfläche "Betreten".

 Zugangsseite, wenn ein Zugangscode oder Zugangs- und Moderationscode konfiguriert ist

Ist die Konferenz nur mit einem Moderationscode konfiguriert, können Sie entweder im oberen Textfeld Ihren Namen eingeben und mit einem Klick auf "Teilnehmen" beitreten oder Sie geben den Moderationscode im unteren Textfeld<br>ein und klicken auf "Betreten", um mit der Moderationsrolle einzutreten.

Zugangsseite, wenn ein Moderationscode konfiguriert ist

Sie werden nun gebeten, Ihren Namen einzugeben. Falls Sie im BigBlueButton-Portal angemeldet sind, wird Ihr Name automatisch aus dem Profil übernommen. Melden Sie sich ggf. ab, falls Sie einen anderen Namen eingeben möchten.

Zugangsseite mit Namenseingabe

Klicken Sie anschließend auf den Teilnehmen-Button. Wurde die Konferenz bereits gestartet, können Sie direkt beitreten.

Wurde die Konferenz noch nicht gestartet, erhalten Sie einen Hinweis und werden auf die Warteliste gesetzt. Beim Start der Konferenz werden Sie automatisch eingelassen. Wenn Sie die Warteliste verlassen möchten, schließen Sie einfach die Webseite.

Zugangsseite mit Warteliste

#### Warteraum

Ist der Warteraum aktiviert, erhalten Sie standardmäßig die Meldung "Bitte<br>warten Sie, bis ein Moderator Ihre Teilnahme an der Konferenz freigibt.", sofern die Organisierenden keine andere eingestellt haben.

Warteraum mit Standardnachricht

Wenn die Organisierenden Ihre Teilnahme akzeptiert haben, erhalten Sie die Meldung "Gast zugelassen und zur Konferenz weitergeleitet.".

Warteraum mit Zulassungshinweis

Wenn die Organisierenden Ihre Teilnahme ablehnen, erhalten Sie die Meldung "Der Moderator hat die Teilnahme an der Konferenz abgelehnt.".

Warteraum mit Ablehnungshinweis